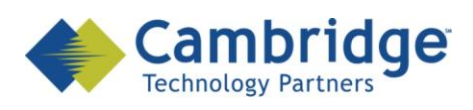

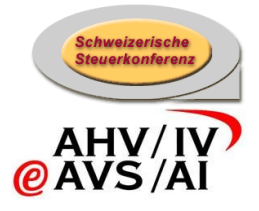

# **sM-Client Projekt**

Benutzerhandbuch

Finale Version

*SSK / BSV eAHV/IV*

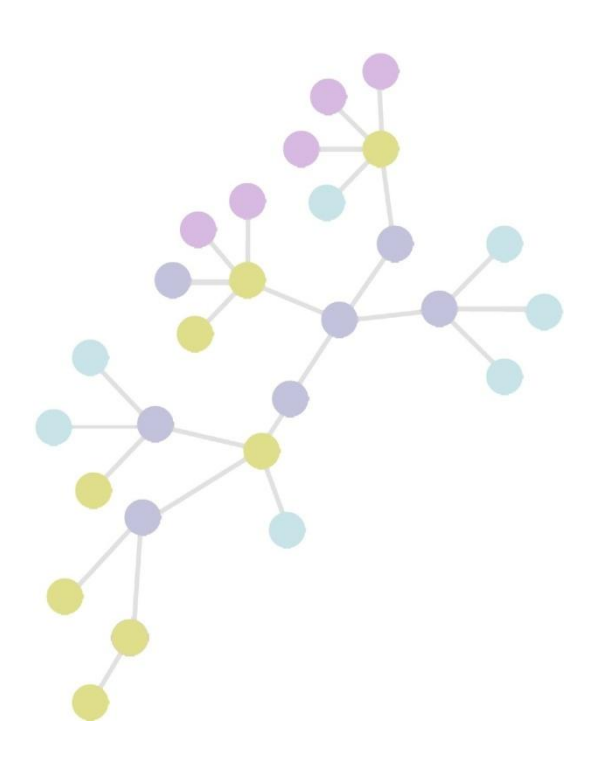

**Version: 1.0 Publication Date: 04. September 2009**

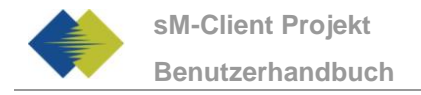

#### **COPYRIGHT**

© Copyright - 2010 Cambridge Technology Partners. All Rights Reserved.

#### **For Internal use only**

No part of this publication may be reproduced, transmitted, transcribed, stored in a retrieval system or translated into any language in any form by any means without the written permission of Cambridge Technology Partners, Inc.

While every precaution has been taken in the preparation of this document, Cambridge Technology Partners, Inc. assumes no responsibility for errors, omissions, or for damages resulting from the use of the information herein.

Products or corporate names may be trademarks or registered trademarks of other companies and are used only for the explanation and to the owner's benefit, without intent to infringe.

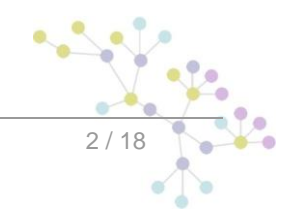

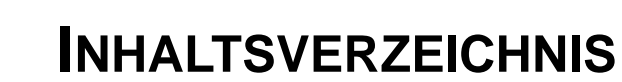

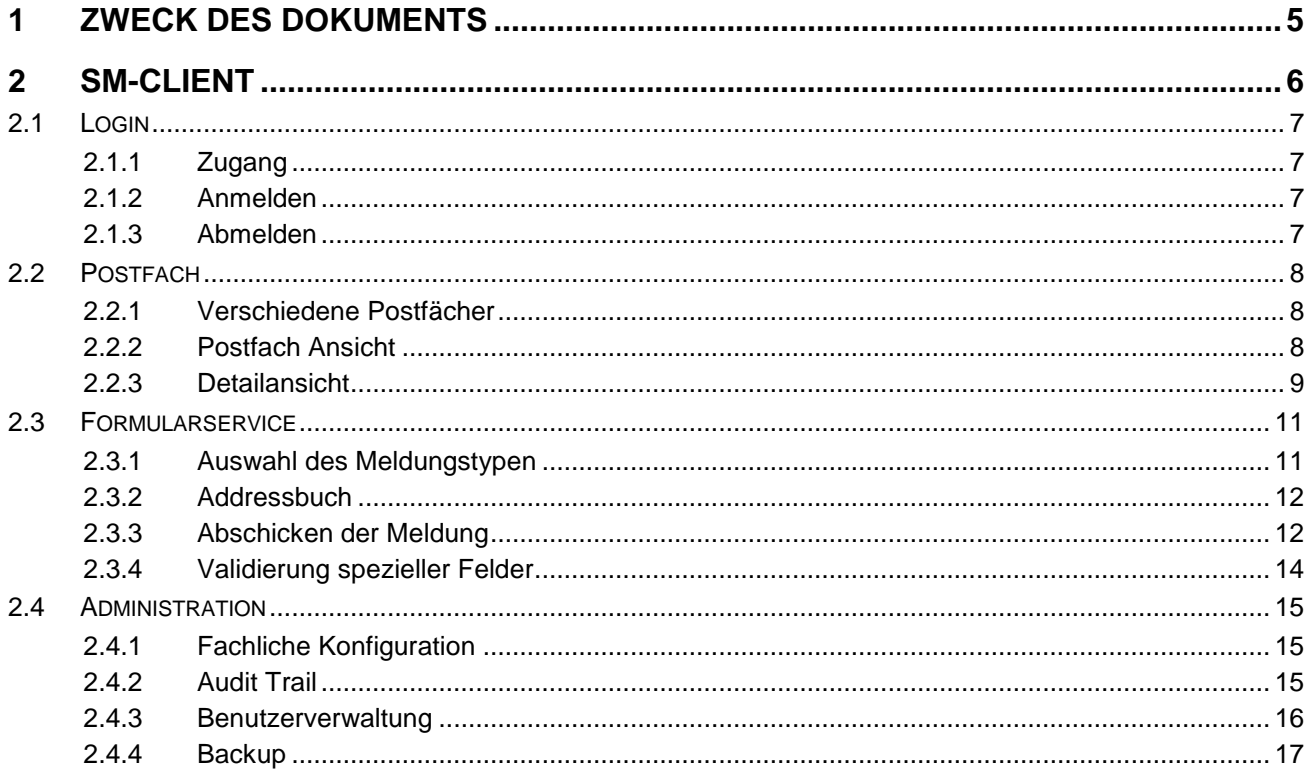

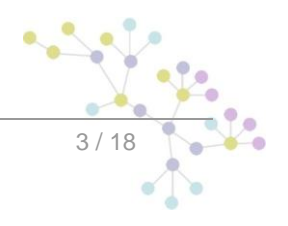

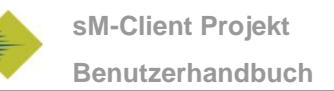

# **DOKUMENTENVERWALTUNG**

### **Historie**

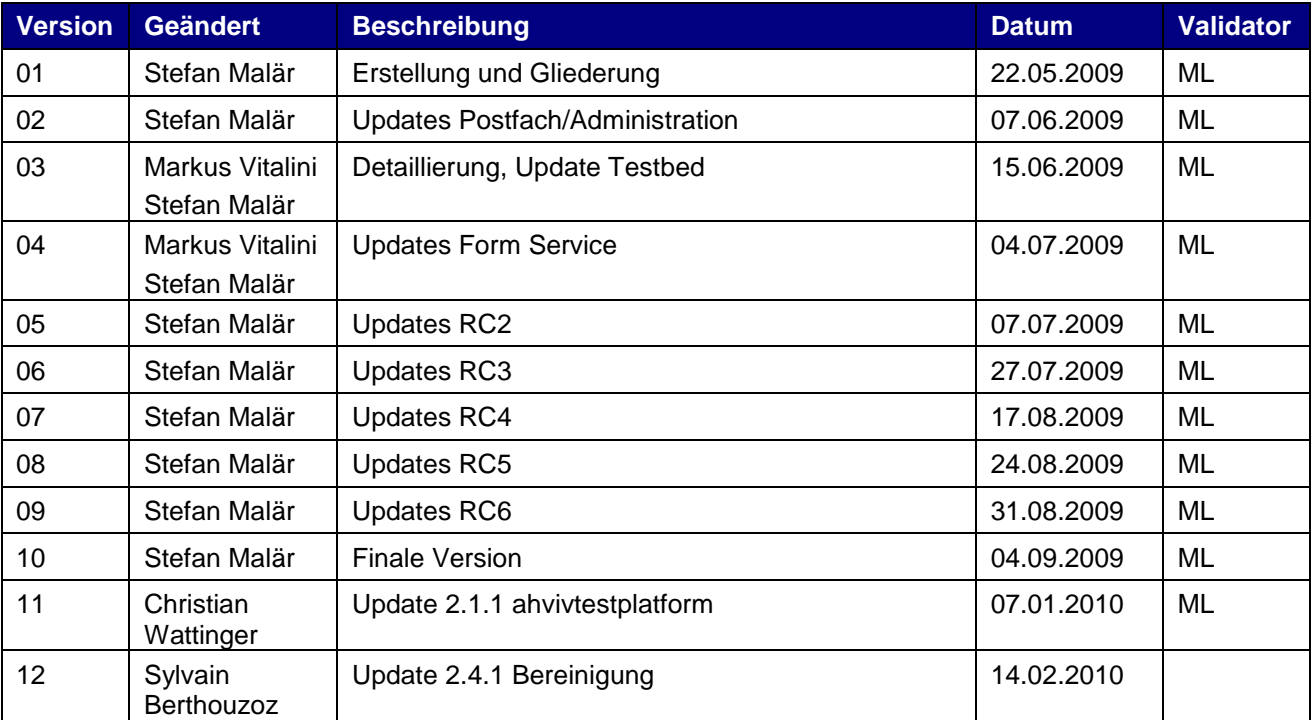

### **Referenzen**

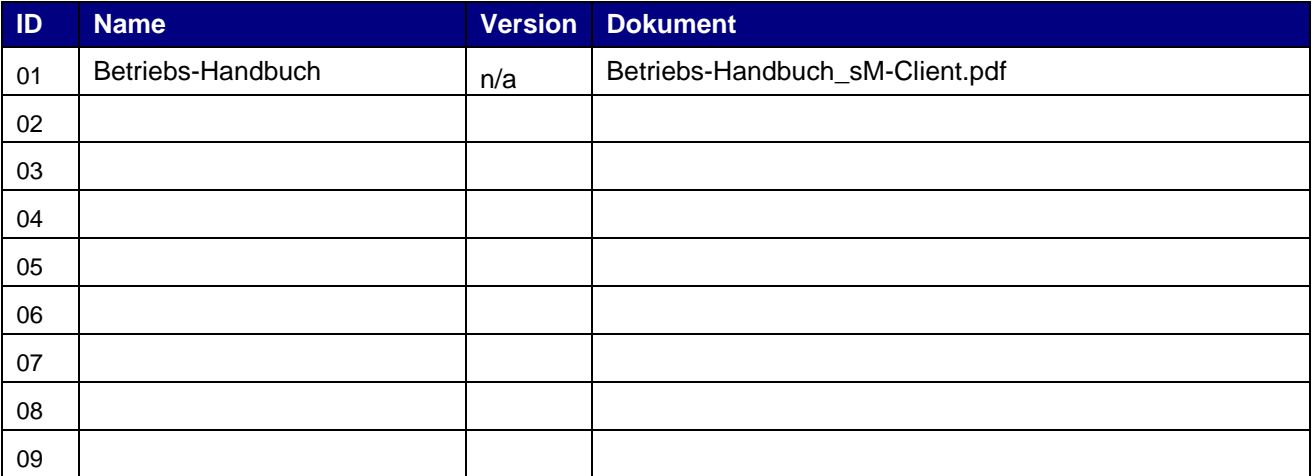

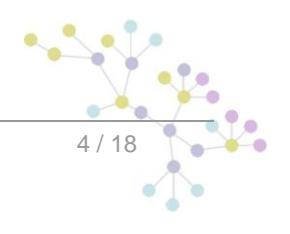

<span id="page-4-0"></span>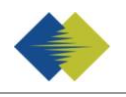

.

# **1 ZWECK DES DOKUMENTS**

Das nachfolgende Dokument beschreibt die Benutzung des sM-Client für einen Benutzer und fachlichen Administrator.

Die Verwendung des Testbeds wird im Betriebshandbuch [1, Kap. 5] beschrieben.

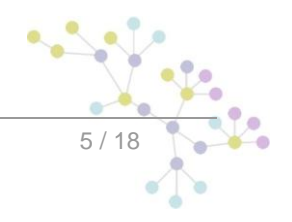

# **2 SM-CLIENT**

<span id="page-5-0"></span>Das Front-End des sM-Clients besteht drei Teilen, welche hier beschrieben werden:

- Postfach  $\bullet$
- Formservice  $\bullet$
- Administration $\bullet$

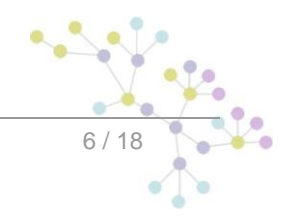

# <span id="page-6-0"></span>**2.1 Login**

### <span id="page-6-1"></span>**2.1.1 Zugang**

Um zur Benutzeroberfläche des sM-Client zu gelangen, geben sie den Link in die Adressleiste Ihres Browser ein.

```
http://ihreadresse.ch/smclient/
```
Die richtige Adresse für Sie wird Ihnen von Ihrem System Administrator mitgeteilt.

```
Hier finden Sie die URL Adressen für die beiden Testplatformen:
http://ssktestplatform.ctp-consulting.com
http://ahvivtestplatform.ctp-consulting.com
```
#### <span id="page-6-2"></span>**2.1.2 Anmelden**

Wenn Sie die Adresse eingegeben haben, sehen Sie den Anmelde Bildschirm.

Dort müssen Sie Ihren Benutzernamen und das Passwort eingeben und Anmelden klicken.

Falls Sie Ihren Benutzernamen oder das Passwort nicht kennen, kontaktieren Sie Ihren System Administrator.

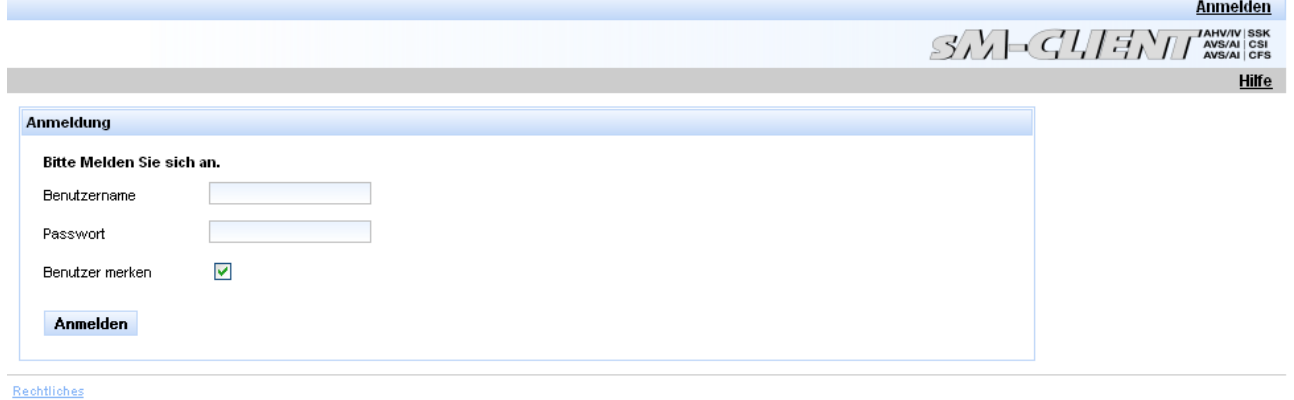

#### <span id="page-6-3"></span>**2.1.3 Abmelden**

Um sich von der Applikation wieder ab zu melden, drücken Sie auf den Abmelden Link oben rechts.

Willkommen, administrator administrator <u>Abmelden</u>  $\mathcal{S}_I$   $\mathcal{S}_I$ 

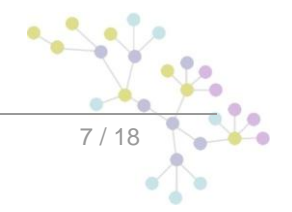

# <span id="page-7-0"></span>**2.2 Postfach**

### <span id="page-7-1"></span>**2.2.1 Verschiedene Postfächer**

Es stehen folgende Postfächer zur Verfügung:

- Posteingang: Alle Meldungen welche noch nicht verarbeitet wurden
- Ungelesen: Alle Meldungen welche noch nicht gelesen wurden
- Hohe Priorität: Alle Meldungen mit hoher Priorität
- Gesendet: Meldungen welche gesendet werden konnten
- Gelöscht: Alle Meldungen welche gelöscht wurden
- Nicht gesendet: Meldungen die nicht gesendet werden konnten, da sie nicht validiert werden konnten
- Nicht übertragen: Meldungen die nicht übertragen werden konnten

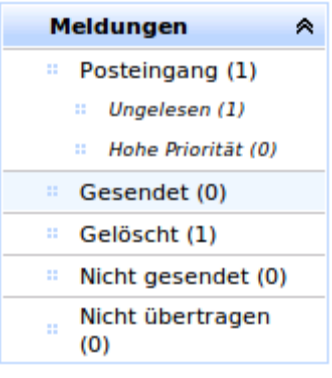

Die Zahl hinter dem Postfachnamen gibt an, wieviele Meldunge sich in diesem Postfach befinden.

### <span id="page-7-2"></span>**2.2.2 Postfach Ansicht**

Die Ansicht der verschiedenen Postfächer ist für alle die gleiche und bietet folgende Möglichkeiten:

- Sortieren: die Meldungen können auf- oder absteigend sortiert
- Filtrieren: Textfelder oder drop-downs mit fixen Werten können verwendet werden, um nur Meldungen mit bestimmten Kriterien anzeigen zu lassen.
- Einzelne Meldung bearbeiten: die Symbole in der zweiten Spalte dienen der Bearbeitung einzelner Meldungen
	- o Exportieren: Exportiert die Meldung in ein vom Administrator definiertes Verzeichnis
	- o Drucken: Generiert ein PDF das gedruckt werden kann
	- o Löschen: Verschiebt die Meldung in den Gelöscht Ordner
- **Wichtig:** Meldung werden nach der Bearbeitung in den Papierkorb verschoben
- Mehrere Meldungen gemeinsam bearbeiten: markierte Meldungen (ein Haken Ø in der linken Spalte) können mit Hilfe der am oberen Rand angezeigten Links gemeinsam bearbeitet werden. Zur Auswahl stehen

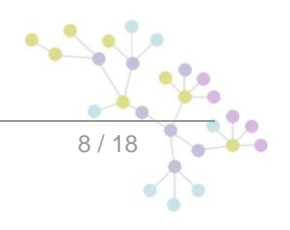

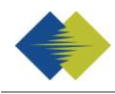

- o Drucken (Markierte drucken): Druck die Meldung auf einen vom Administrator definierten Drucker, falls mehrere Drucker zur Verfügung stehen, kann einer ausgewählt werden (siehe Darstellung unten)
- o Exportieren (Markierte exportieren): Exportiert die Meldungen in ein vom Administrator definiertes Verzeichnis
- o Als ungelesen markieren (Ungelesen markieren)
- o Löschen (Markierte Löschen): Verschiebt die Meldungen in den Gelöscht Ordner

Durch klicken von Aktualisieren, werden das Postfach aktualisiert und allfällig neu eingegangene Meldungen angezeigt. Eine allfällige Filterung wird dabei beibehalten. Wenn hingegen in der Navigation im linken Menu nochmals das Postfach angeklickt wird, wird der Filter aufgehoben.

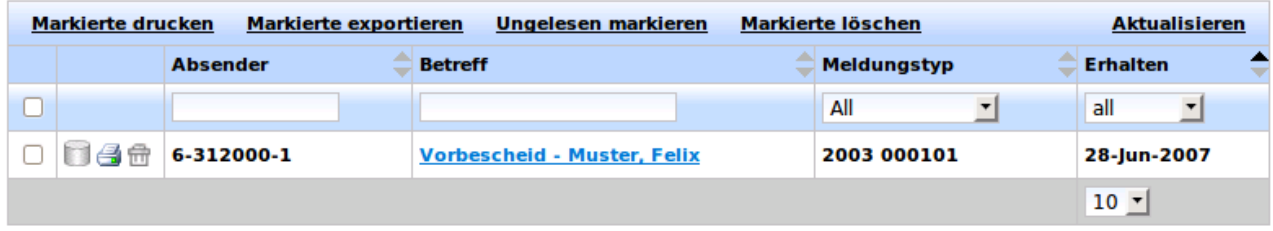

Wenn mehrere Drucker zur Verfügung stehen, kann der gewünscht in einem Dialogfeld ausgewählt werden.

#### <span id="page-8-0"></span>**2.2.3 Detailansicht**

Wird eine Meldung ausgewählt (Klick auf Betreff der Meldung) wird eine Ansicht dieser Meldung angezeigt. Es wird dabei der Inhalt des Meldungskopfes angezeigt.

Wenn der Meldungsinhalt ebenfalls angezeigt werden soll, kann auf Detailansicht geklickt werden.

Im Weiteren besteht ebenfalls die Möglichkeit die Meldung zu drucken, zu exportieren oder zu löschen. Beim Drucken der Meldung wird ein PDF dargestellt, welches gedruckt werden kann. Beim Exportieren, wird die Meldung in ein vom Administrator definiertes Verzeichnis abgelegt.

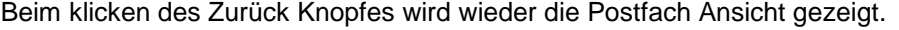

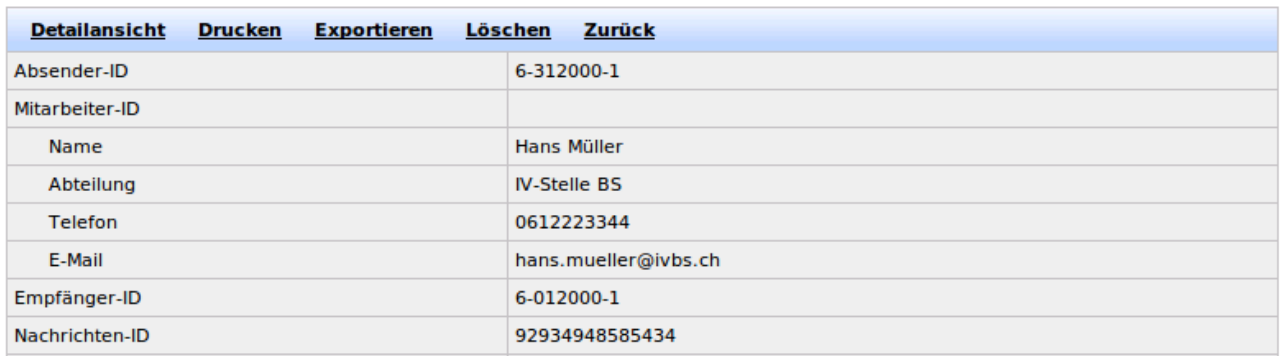

Wenn der Benutzer auch Meldung versenden kann, werden zusätzlich noch weitere Möglichkeiten angezeigt:

- o Fachliche Rückmeldung: Es wird eine fachliche Rückmeldung zur Meldung erstellt
- o Weiterleiten: Die Meldung kann weitergeleitet werden
- o Antworten (nur wenn ein Antwort für die aktuelle Meldung definiert ist): Es wird eine Antwort Meldung gemäss Meldeprozess erstellt

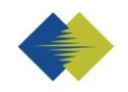

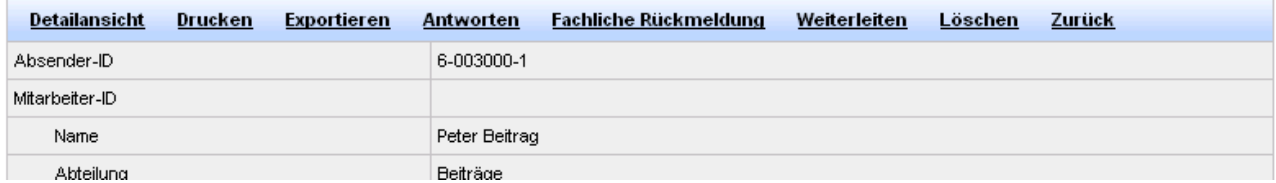

Wenn eine Meldung nicht übertragen wurde und nochmals geschickt werden soll, kann sie im Ordner Nicht übertragen ausgewählt werden und nochmals versendet werden.

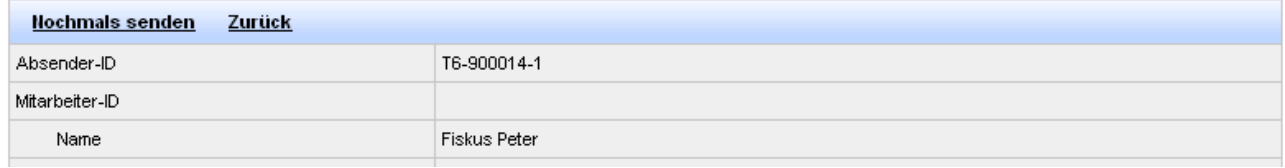

#### Die Anhänge werden ebenfalls innerhalb des Meldungskopfes dargestellt und können direkt angeklickt werden.

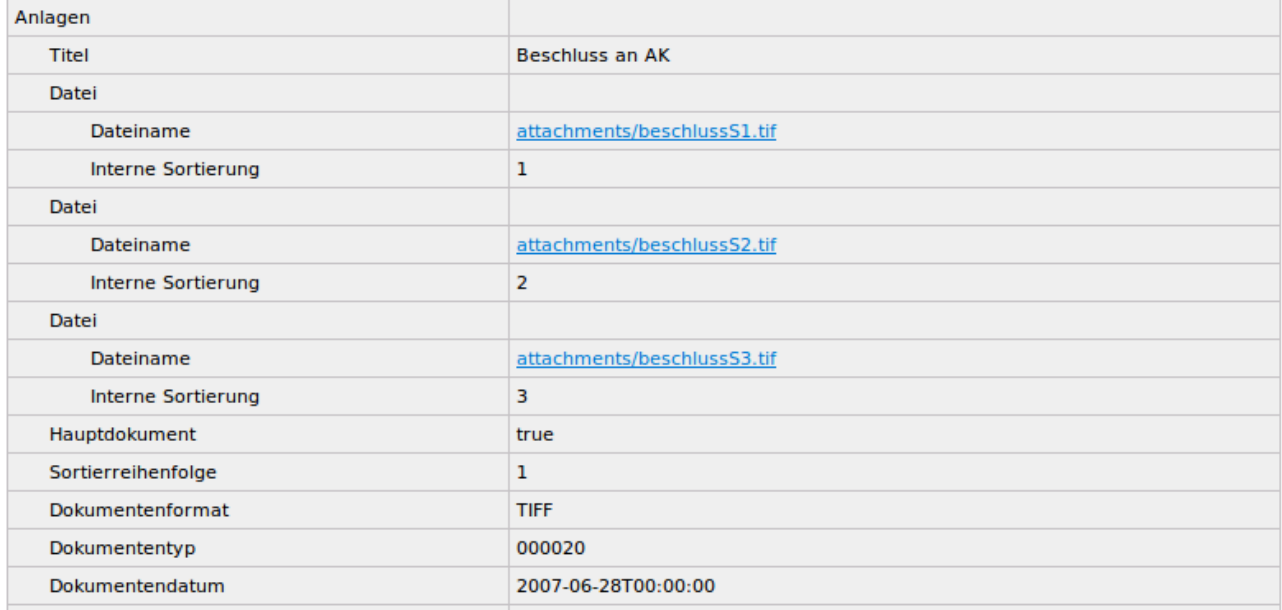

Bei Meldung die gesendet wurden beziehungsweise nicht übertragen werden konnten, wird am Ende der Tabelle die Protokollquittung bereitgestellt, diese kann durch anklicken heruntergeladen werden.

Protokollquittung

2003 000102 m1\_sedex\_protokollquittung.zip

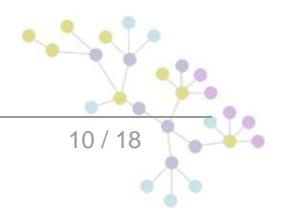

## <span id="page-10-0"></span>**2.3 Formularservice**

Der Formularservice kann mit dem Menüeintrag Meldung erstellen aufgerufen werden.

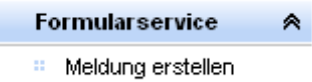

Auf der dargestellten Seite können Meldungen erstellt werden.

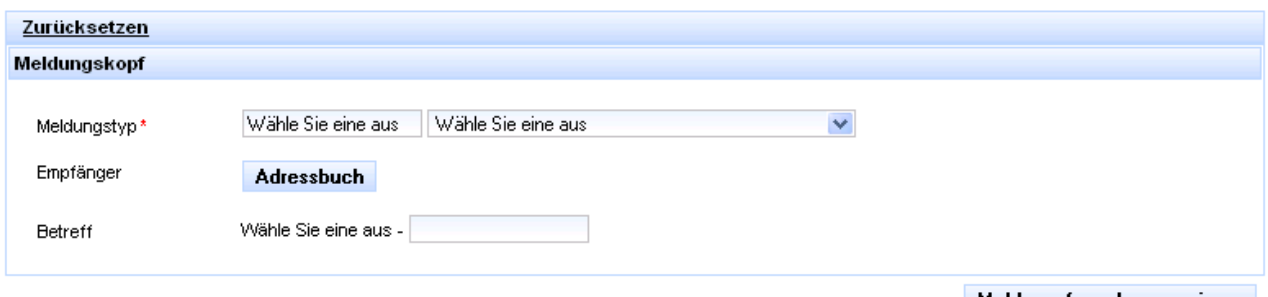

Meldungsformular generieren

**Hinweis:** Falls der Internet Explorer 8 verwendet wird, sollte der Kompatibilitätsmodus eingeschaltet werden, das es sonst zu Problem mit dem Dateien hochladen kommen kann. Der Modus wird über den Knopf neben der Adresszeile eingeschaltet.

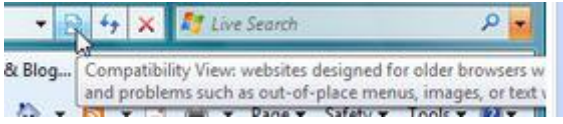

### <span id="page-10-1"></span>**2.3.1 Auswahl des Meldungstypen**

Die verfügbaren Meldungstypen sind im rechten Drop-down aufgelisted. Sobald man einen Meldungstyp auswählt erscheint der entsprechende Meldungscode im linken Feld. Es kann auch direkt der Meldungscode in dem Feld eingegeben werden.

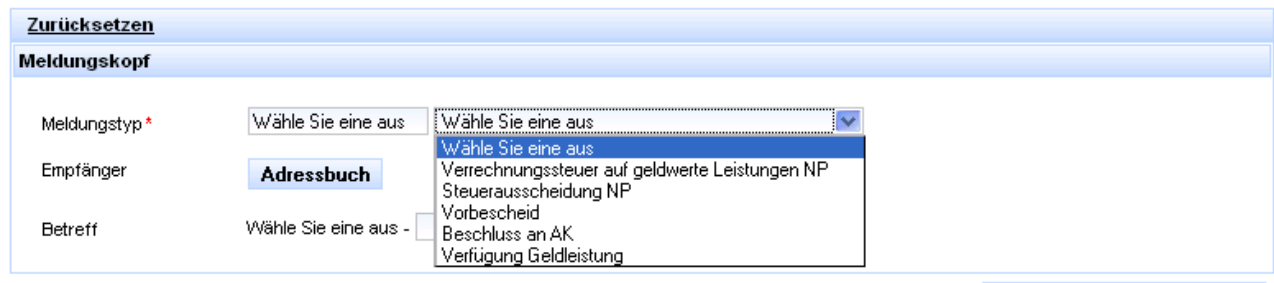

Meldungformular generieren

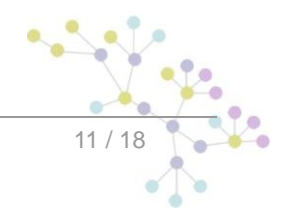

### <span id="page-11-0"></span>**2.3.2 Addressbuch**

Der Empfänger (oder auch mehrere Empfänger) der Meldung kann im Adressbuch ausgewählt werden. Das Addressbuch erscheint wenn man auf den Addressbuch Knopf drückt.

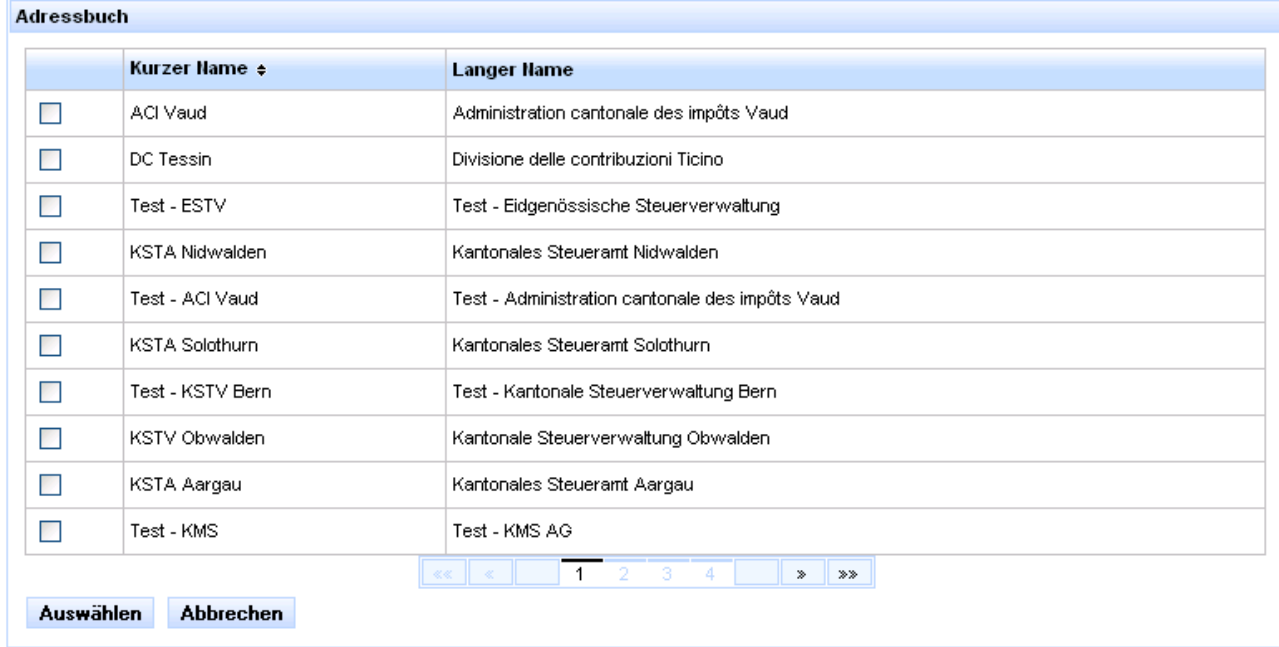

### <span id="page-11-1"></span>**2.3.3 Abschicken der Meldung**

Nachdem der Meldungstyp und Empfänger ausgewählt wurden erscheind das entsprechende Formular.

Im grauen Feld oben werden die ausgewählten Parameter angezeigt.

Die mit einem roten Stern (\*) markierten Felder müssen ausgefüllt werden.

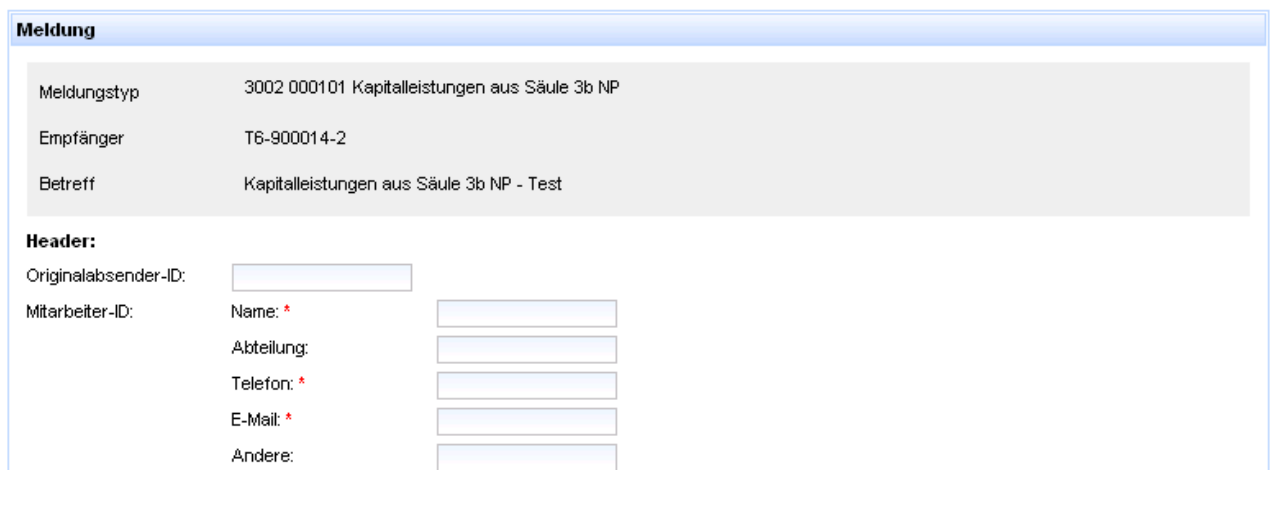

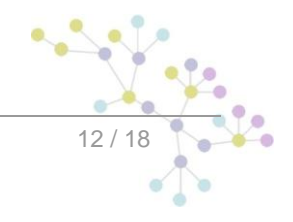

Um weitere optionale Element hinzuzufügen drücken Sie auf das Plus Zeichen. Um optional zu entfernen das Minus Zeichen.

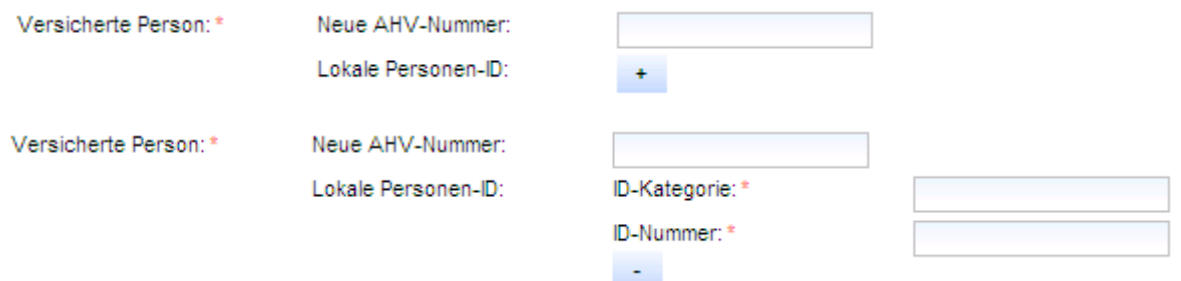

Bei Listen von Elementen können Sie mit Plus Zeichen weitere Elemente hinzufügen und mit dem Minus Zeichen Elemente entfernen.

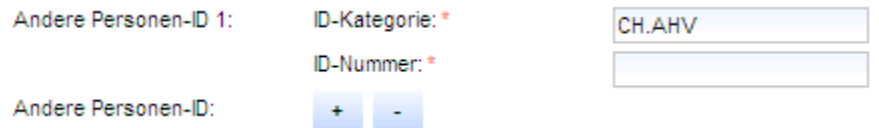

Wenn Sie die Meldung ausgefüllt haben können Sie die Anlagen einfügen, in dem Sie auf entsprechenden Knopf klicken.

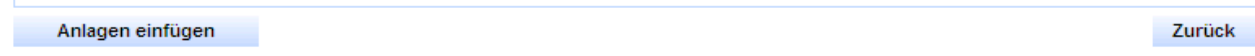

Innerhalb des Attachments können mit dem Anlagen hinzufügen weitere Anlagen hinzugefügt werden.

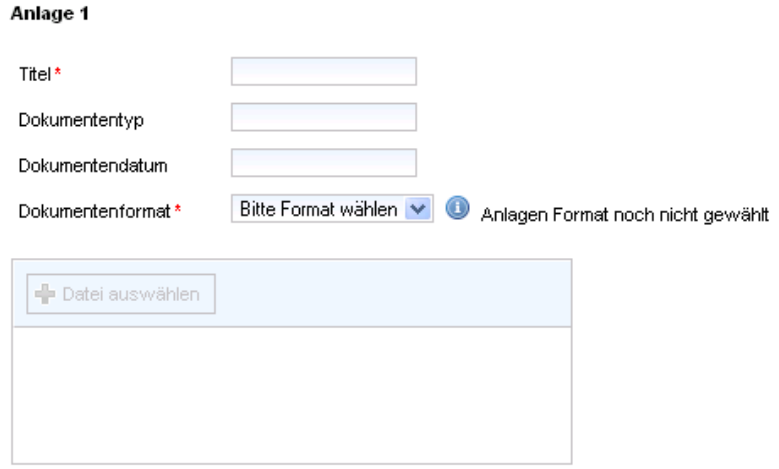

#### Anlagen hinzufügen

Nachdem Sie das Dokumentenformat gewählt haben, können Sie die entsprechenden Dokumente mit Datei auswählen und dann hochladen. Anschliessen können die hochgeladenen Dateien auch noch bearbeitet werden, sprich die Reihenfolge geändert oder gelöscht werden.

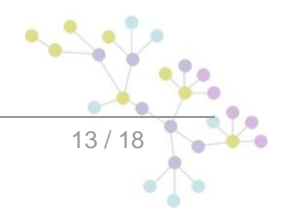

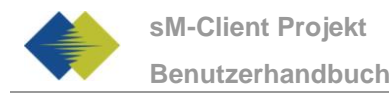

#### Anlage 1

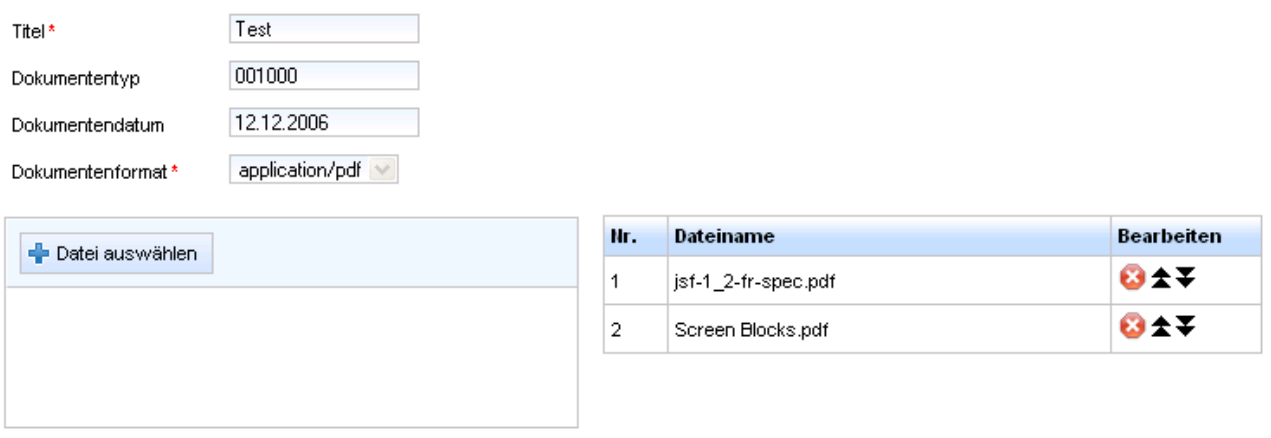

#### Anlagen hinzufügen

Um die Meldungen zu senden, kann auf Senden gedrückt werden. Um zum Formular zurück zu kehren auf Zurück.

![](_page_13_Picture_124.jpeg)

### <span id="page-13-0"></span>**2.3.4 Validierung spezieller Felder**

Einige Felder verlangen, dass die Angaben in einem spezifischen Format gemacht werden.

#### **Telefon**

Die Telefonnummer muss als 10 bis 20-stellige Zahl ohne Zwischenräume und andere Zeichen eingegeben werden. Beispiel: 041441234567

Telefon: \* 041441234567

#### **E-Mail**

Die E-Mail Adresse muss komplett inklusive @ eingegeben werden. Beispiel: mail@adresse.ch

E-Mail: \* mail@adresse.ch

#### **Neue Versicherten Nummer**

Die neue Versicherten Nummer muss als 13-stellige Zahl ohne Punkte und Zwischenräume eingegeben werden. Sie muss zwischen 7560000000001 und 7569999999999 liegen und die 13te Stelle muss die korrekte Prüfziffer enthalten. Beispiel: 7560012300008

Neue AHV-Nummer:

7560012300008

$$
\frac{1}{\sqrt{\frac{14}{18}}}
$$

# <span id="page-14-0"></span>**2.4 Administration**

Die Administration des SM Clients kann über die unten aufgeführten Menüpunkten aufgerufen werden.

![](_page_14_Picture_131.jpeg)

### <span id="page-14-1"></span>**2.4.1 Fachliche Konfiguration**

In der Fachlichen Konfiguration können Eigenschaften der Applikation überprüft oder abgeändert werden.

- Session Timeout in Min: wenn ein Benutzer länger als die angegebene Session Timeout Zeit passiv ist (kein Click im SM Client), wird er automatisch abgemäldet.
- Vorhaltezeit im Papierkorb in Tagen: Anzahl Tage, bis eine Meldung in den Papierkorb verschoben wird.

![](_page_14_Picture_132.jpeg)

Einstellungen ändern

Wenn ein Update ansteht, wird auf dieser Seite ein Button angezeigt, mit dem es bestätigt werden kann.

Dies ist nur nötig, wenn in der Konfiguration manuelles Update ausgewählt wurde. Das Update wird zum konfigurierten Zeitpunkt ausgeführt.

Es steht ein Update bereit, drücken Sie den Knopf, um diese zur in den Konfiguration festgelegten Zeit durchführen zu lassen

#### **Updates akzeptieren**

Es gibt auch die Möglichkeit, alle Prozesse und Meldungen von der Datenbank zu löschen. Hier werden alle Meldungen älter als das eingegebene Datum (exklusive) gelöscht.

![](_page_14_Picture_133.jpeg)

#### <span id="page-14-2"></span>**2.4.2 Audit Trail**

Im Audit Trail können die bisher verarbeiteten Meldungen eingesehen werden. Sortier- und Filterfunktionalitäten stehen zur Verfügung, um bestimmte Meldungen schneller finden zu können.

![](_page_14_Picture_19.jpeg)

![](_page_15_Picture_89.jpeg)

Mit einem Klick auf eine MeldungsId können detailierte Informationen über die bisherige Meldungsverarbeitung angezeigt werden.

![](_page_15_Picture_90.jpeg)

#### <span id="page-15-0"></span>**2.4.3 Benutzerverwaltung**

In der Benutzerverwaltung wird eine Tabelle mit allen Benutzern und deren Rollen angezeigt. Angaben und Eigenschaften dieser Benutzer könne ganz einfach abgeändert werden, indem man auf den entsprechenden Benutzernamen clickt. Ein neues Fenster mit editierbaren Feldern erscheint (mit einem Stern(\*) markierte Felder müssen angegeben werden).

Bitte beachten sie, dass die Änderungen erst dann aktiviert werden, wenn der entsprechende Benutzer sich das nächste Mal einloggen wird.

![](_page_16_Picture_0.jpeg)

![](_page_16_Picture_97.jpeg)

Benutzer hinzufügen Ausgwählte löschen

![](_page_16_Picture_98.jpeg)

Mehrere Rollen können mit Shift + anklicken ausgewählt warden.

Es stehen drei Rollen zu Auswahl:

- o Active User (Sender): Kann Meldung verschickten, sieht den Formularservice
- o Passive User (Receiver): Kann Meldung empfangen, sieht das Postfach
- o Administrator: Kann die Administration machen, sieht die Administrationsseiten

Um einen neuen Benutzer hinzuzufügen kann auf den "Benutzer hinzufügen" Link geklickt werden. Die gleichen editierbaren Felder, wie bereits beim Editieren eines bereits vorhandenen Benutzers gesehen, erscheinen.

Um einen (odere auche mehrere) Benutzer zu löschen, kann man ihn markieren und anschliessend auf den "Ausgewählte Löschen" Link klicken.

#### <span id="page-16-0"></span>**2.4.4 Backup**

Backup und Restore wird im Betriebs-Handbuch [1, Kap. 3.2.2] beschrieben.

![](_page_16_Picture_15.jpeg)

## **Cambridge Technology Partners (Switzerland) S.A.**

### **Nyon**

27 Ch. de Précossy CH-1260 Nyon

Tel: +41 (0)22 306 4646 Fax: +41 (0)22 306 4647

## **Zurich**

Imperial – 4th floor Leutschenbachstrasse 41 8050 Zürich

![](_page_17_Picture_57.jpeg)

![](_page_17_Figure_7.jpeg)